# 【木南制作 自動売買システム】

運用パソコンのセットアップ

# <span id="page-1-0"></span>著作権について

本冊子と表記は、著作権法で保護されている著作物です。 本冊子の著作権は、発行者にあります。 本冊子の使用に関しましては、以下の点にご注意ください。

## <span id="page-1-1"></span>使用許諾契約書

本契約は、本冊子を入手した個人・法人(以下、甲と称す)と発行者(以下、乙と称す)との 間で合意した契約です。本冊子を甲が受け取り開封することにより、甲はこの契約に同意 したことになります。

本契約の目的:

乙が著作権を有する本冊子に含まれる情報を、本契約に基づき甲が非独占的に使用する権 利を承諾するものです。

禁止事項:

本冊子に含まれる情報は、著作権法によって保護されています。甲は本冊子から得た情報 を、乙の書面による事前許可を得ずして出版・講演活動および電子メディアによる配信等 により一般公開することを禁じます。特に当ファイルを 第三者に渡すことは厳しく禁じま す。甲は、自らの事業、所属する会社および関連組織においてのみ本冊子に含まれる情報 を使用できるものとします。

損害賠償:

甲が本契約の第2条に違反し、乙に損害が生じた場合、甲は乙に対し、違約金が発生する 場合がございますのでご注意ください。

契約の解除:

甲が本契約に違反したと乙が判断した場合には、乙は使用許諾契約書を解除することがで きるものとします。

責任の範囲:

本冊子の情報の使用の一切の責任は甲にあり、この情報を使って損害が生じたとしても一 切の責任を負いません

# 目次

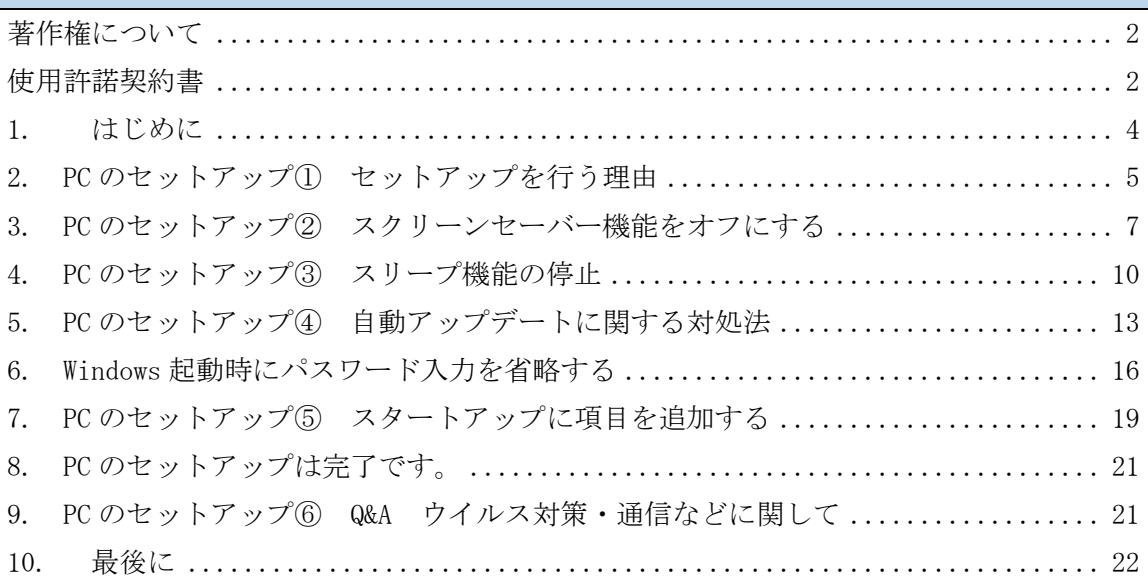

## <span id="page-3-0"></span>1. はじめに

当 PDF ファイルでは自動売買システム(EA)を利用して頂くにあたり必要になってくる パソコンのセットアップについてお話さえて頂きます。

==========================================================================

### EA を稼働させるための手順

①EA を稼働させるパソコンを用意する(EA 専用パソコンの方が良いです) ②EA を稼働させるパソコンのセットアップをする。 ③証券口座を開設する(早めにセットアップしておいた方が良いです。) ④証券口座に入金する(証券会社に入金した事を確認出来た段階で EA をお渡しします) ⑤パソコンに MT4 をインストールする ⑥MT4 に EA をセットアップする ==========================================================================

このパソコンのセットアップに関しては、 少しだけパソコンの知識が必要になってきます。

全ての項目に対して、

『なぜ、このセットアップを行う必要があるのか?』という理由がありますので、 どうしてもスキル的にセットアップ出来ないという方は必ず行う必要はありません。

あくまでも、手作業の部分を減らすためのセットアップになりますので、 本質をシッカリと理解する気持ちで、読み進めて貰えればと思います。

僕どもは Windows7を利用しているので全てのセットアップが出来ますが、 新しい OS の場合は、セットアップ自体が不可能な場合もあるかもしれませんので、 『出来ればしておいた方が良い』という気持ちで取り組んで下さいね。

## <span id="page-4-0"></span>2. PC のセットアップ① セットアップを行う理由

それでは、EA を稼働させるパソコンのセットアップについて話していきましょう。

簡単に、セットアップを行う理由をお伝えさせて頂きますと、 EA を稼働させる場合には 24 時間パソコンを付けっ放しにしておく必要があります。

その為PCが自動的にログアウトする可能性がある幾つかの設定を変更する必要があります。

EA (トレードしてくれるシステム)を正常に稼働させる条件として

- ・PC が起動している事
- ・MT4 が起動している事
- ・通信状態が安定している事(無線でも問題はありません)

という 3 つの条件がありますから、その為のセットアップとお考えください。

この条件が整っていない状態ですと、

- ・新しいポジションは持ちません
- ・追加のマーチンが入るタイミングでもエントリーされません。
- ・決済のレートにタッチしたとしても決済されません。

ので、長時間空白の時間が開いてしまうと大きな問題に発展する可能性があります。

OS のアップデートで自動的にパソコンが再起動してしまったり、 スリープ機能によって自動的にログオフされてしまうと、

ポジションを保有したままシステムも停止の状態になってしまいますので その要因を事前に排除しておくという事です。

よって、次項より以下の設定を変更していきます。

#### ・スクリーンセーバー機能をオフにする(必ずしもやる必要はなし)

(一定時間パソコンを触っていない時に画面焼きつきを防止する機能を停止します。)

・スリープ機能をオフにする

(一定時間パソコンを触っていない時に自動的にログオフする機能を停止します。)

#### ・自動アップデート機能をスケジュール化する

(アップデート後に自動的に再起動されるので予めスケジュール管理します。)

### ・Windows ログイン時にパスワード入力を不要にする

(アップデート後の再起動時に自動的にパソコンが立ち上がるようにします。)

#### ・スタートアップに MT4 を登録します。

(パソコン起動時に自動的に MT4 が立ち上がるようにします。)

※当 PDF ファイルでは Windows7をベースに説明させて頂きます。

当方で所有していない OS の場合、サポートはする事が出来ませんので、

インターネットで検索して頂き問題解決して頂きますようお願い申し上げます。

パソコンのセットアップが完了した後の理想形は

- ① パソコンを再起動する
- ② パスワード保護なしに自動的にウィンドウズが立ち上がる
- ③ 自動的に通信に繋がる(通信設定がバックアップされているので普通の事です。)
- ④ 自動的に MT4 が起動する
- ⑤ EA がセットされたチャートが開き、自動売買の運用が再開される (MT4 が起動すれば、バックアップされているので、ほぼ問題ないです)

という一連の流れが自動的に成立する設定にしておく事ですね。

## <span id="page-6-0"></span>3. PC のセットアップ② スクリーンセーバー機能をオフにする

1. 「スタート」→「コントロールパネル」の順にクリックします。

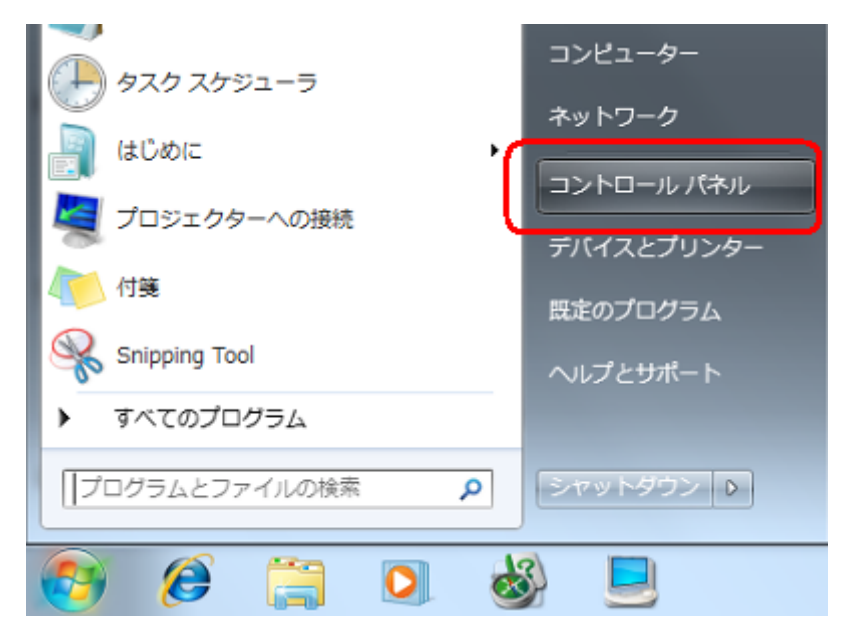

2. 「コントロールパネル」が表示されます。 「デスクトップのカスタマイズ」をクリックします。 ※表示方法は「カテゴリー」を選択して下さい。

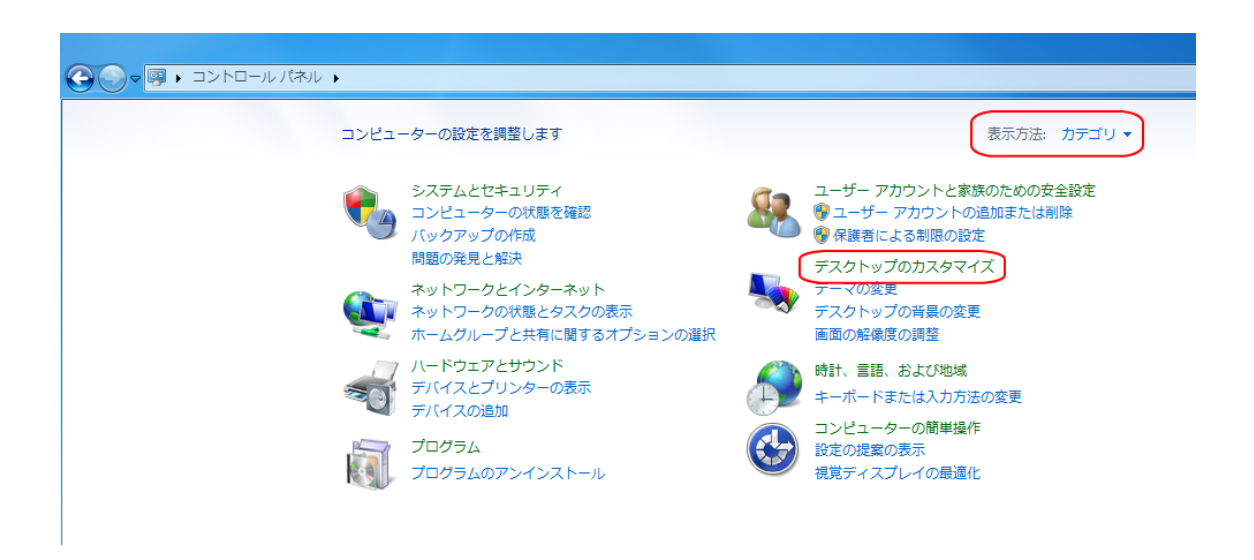

3. 「個人設定」欄の「スクリーンセーバーの変更」をクリックします。

個人設定 マの変更 | デスクトップの背景の変更 ディスプレイ

4. 「スクリーンセーバーの設定」が表示されます。 「スクリーンセーバー」ボックスから「(なし)」をクリックします。

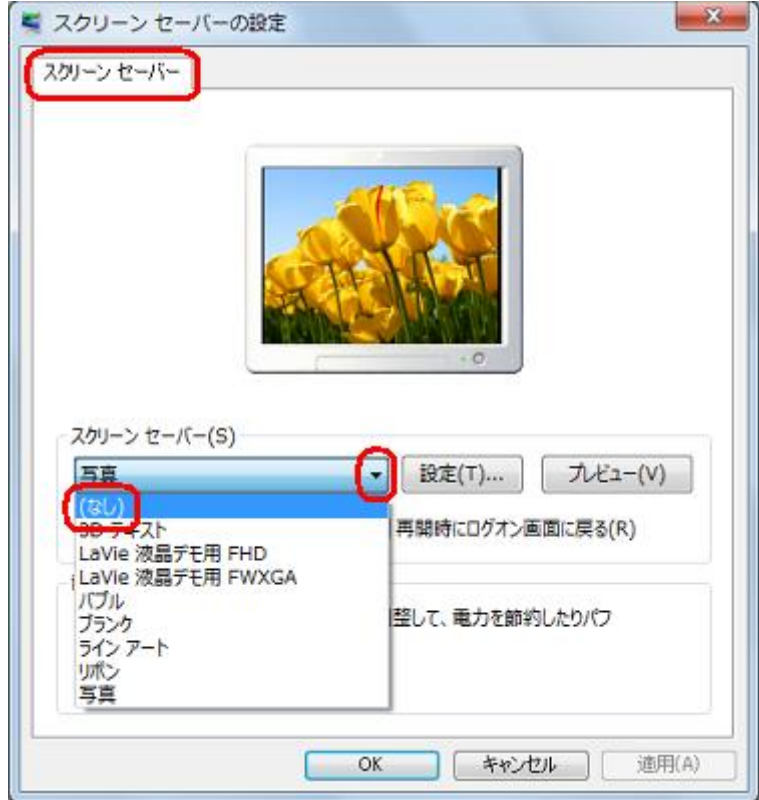

# 5. 「OK」をクリックします。

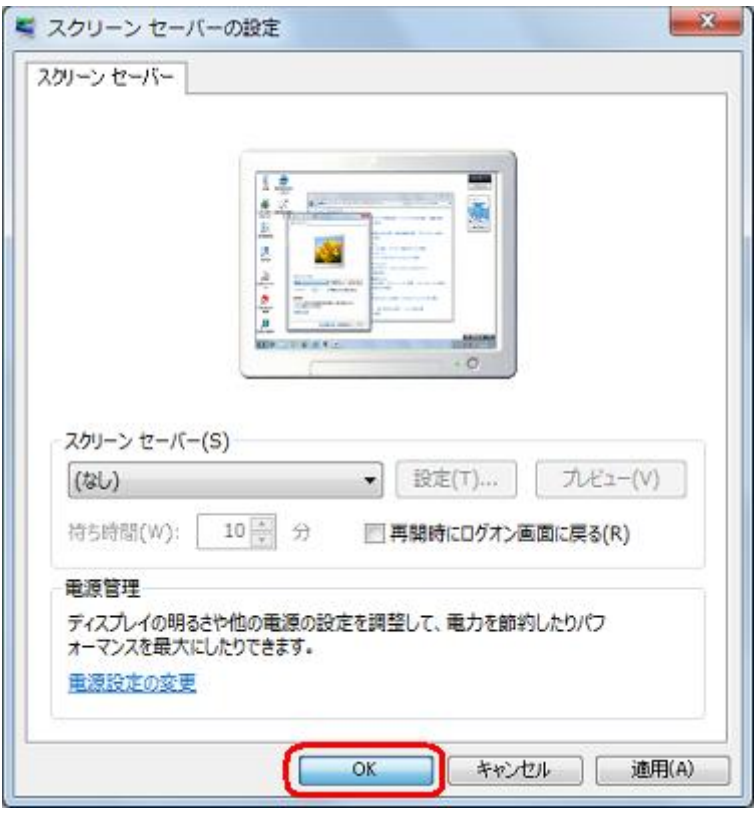

以上でスクリーンセーバーをオフにするセットアップは完了です。 実際にスクリーンセーバーが起動しない事を確認して下さい。

# <span id="page-9-0"></span>4. PC のセットアップ③ スリープ機能の停止

1. 「スタート」→「コントロールパネル」の順にクリックします。

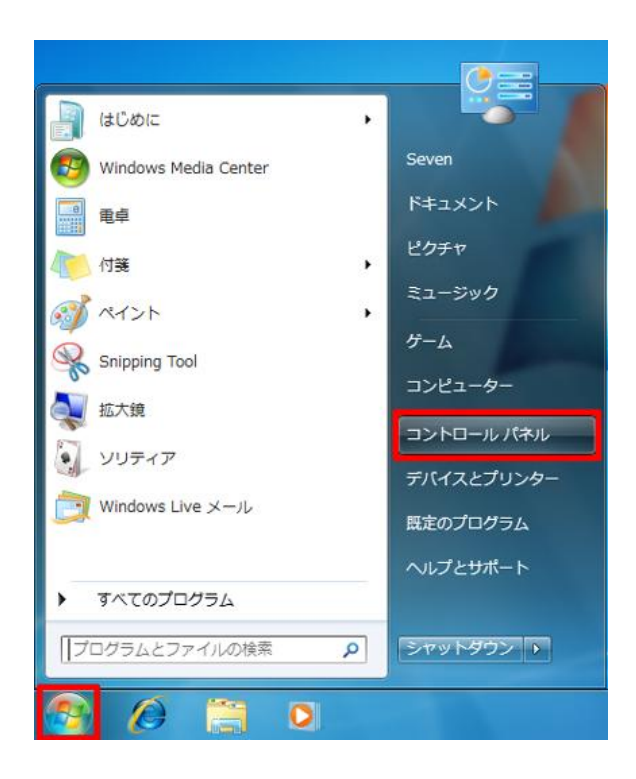

2. 「ハードウェアとサウンド」をクリックします。

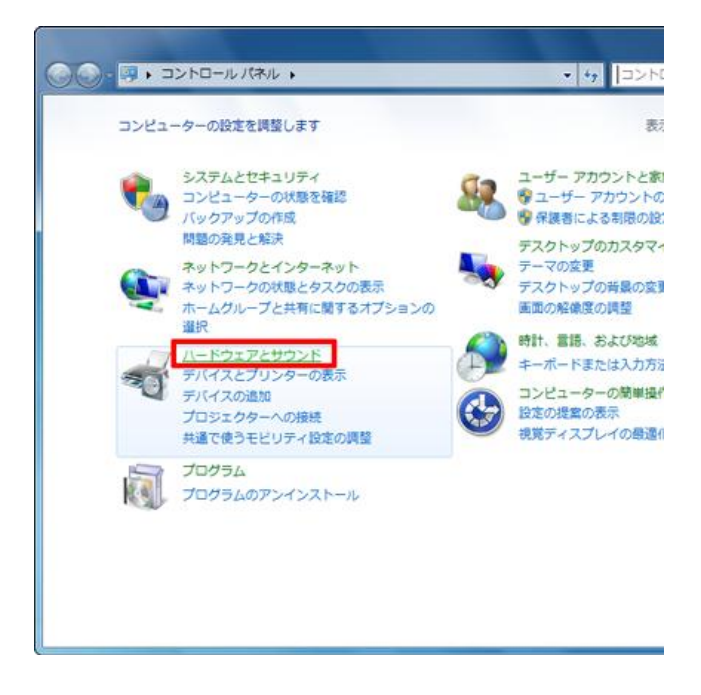

3. 「コンピューターがスリープ状態になる時間を変更」をクリックします。

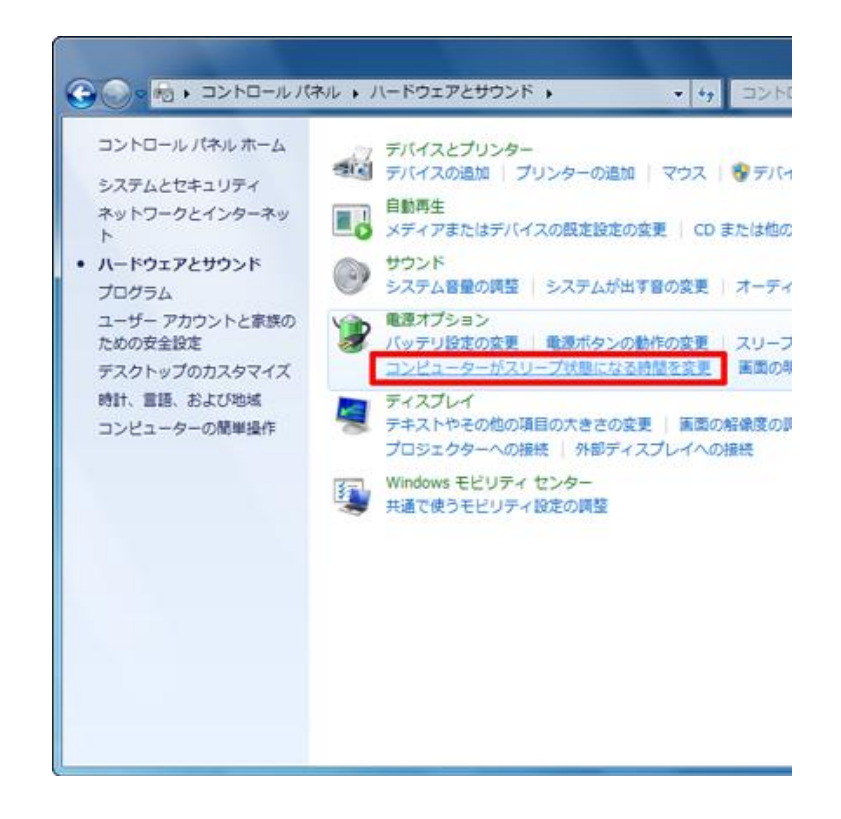

4. 「ディスプレイの電源を切る」と「コンピューターをスリープ状態にする」を [なし]に変更し、「変更の保存」をクリックします。

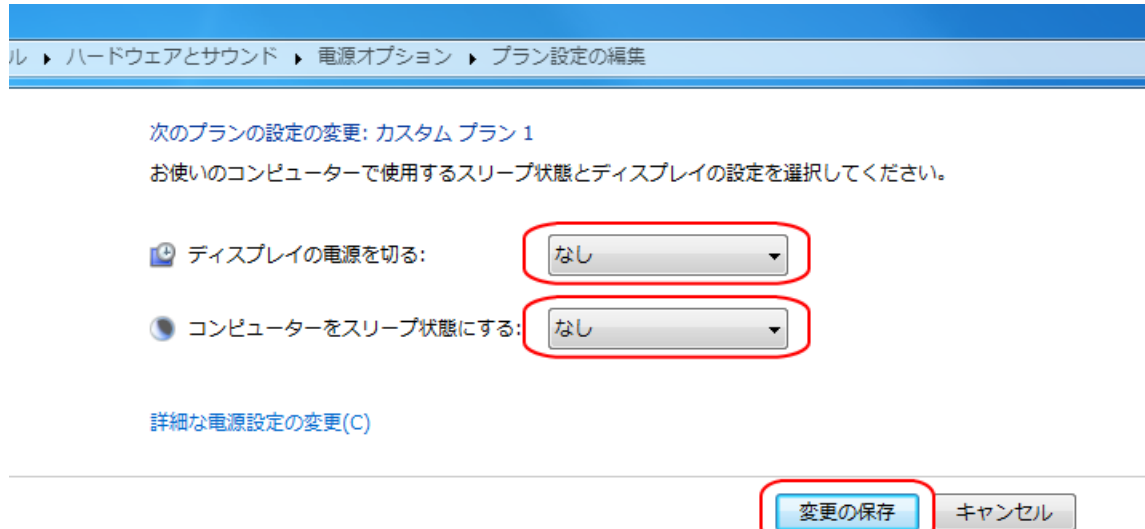

# ※ノートパソコンの場合は、変更部分が他にもございます。

- ①「電源ボタンの定義とパスワード保護の有効化」から「電源ボタンを押した時の動作」
	- と「カバーを閉じた時の動作」を「何もしない」に変更して下さい。

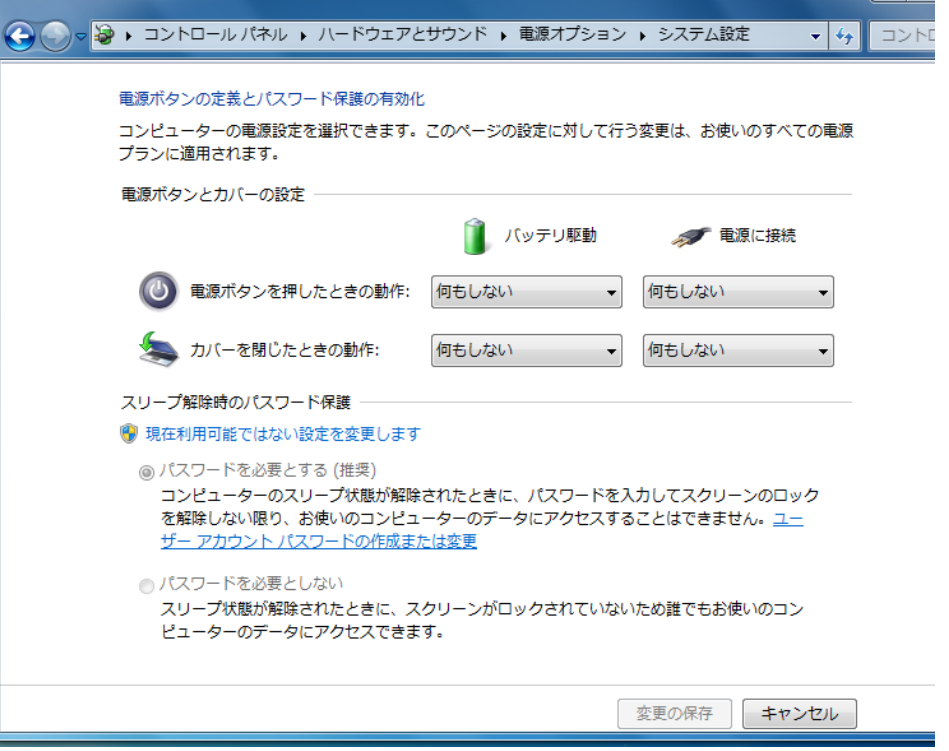

②「バッテリ駆動」と「電源に接続」を全て「なし」に変更し、「変更の保存」をクリック して下さい。

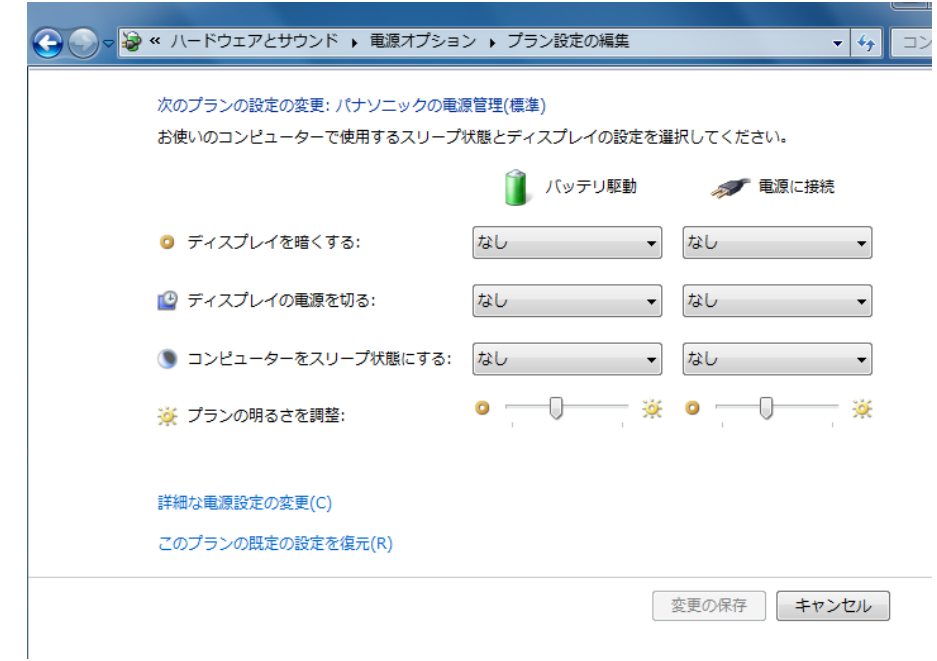

## <span id="page-12-0"></span>5. PC のセットアップ④ 自動アップデートに関する対処法

OS の自動アップデートが行われると、アップデート後に再起動を行いますので、 アップデートを「スケジュール管理」するか、「無効化」することにより対応していきます。

1. 「スタート」→「コントロールパネル」の順にクリックします。

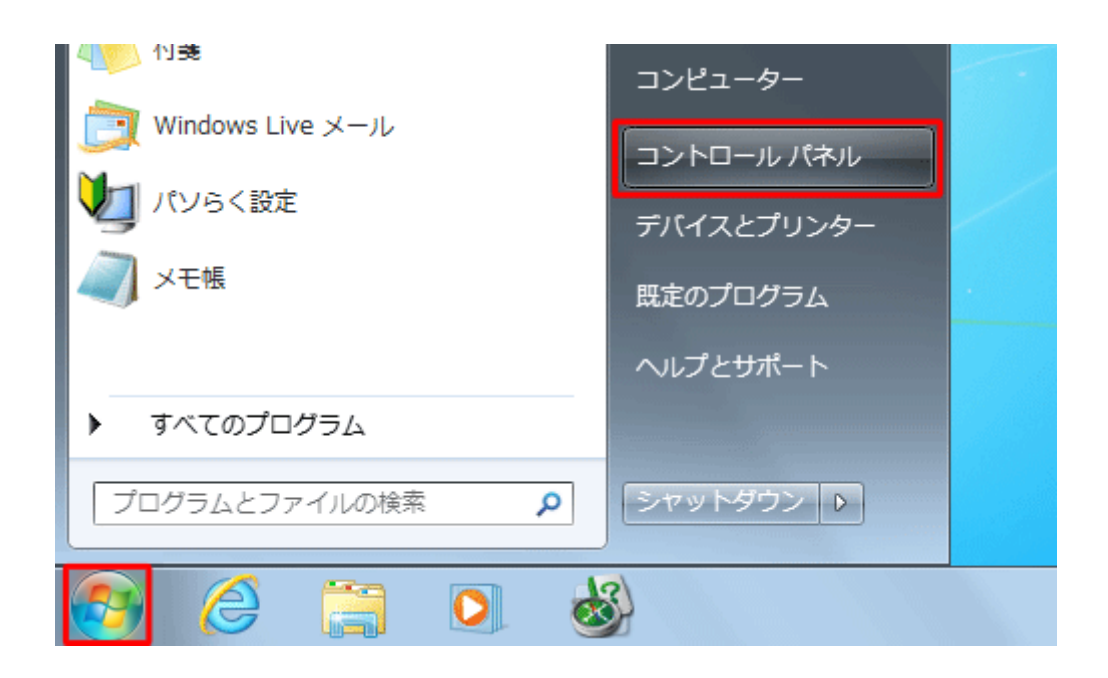

2. 「システムとセキュリティ」をクリックします。

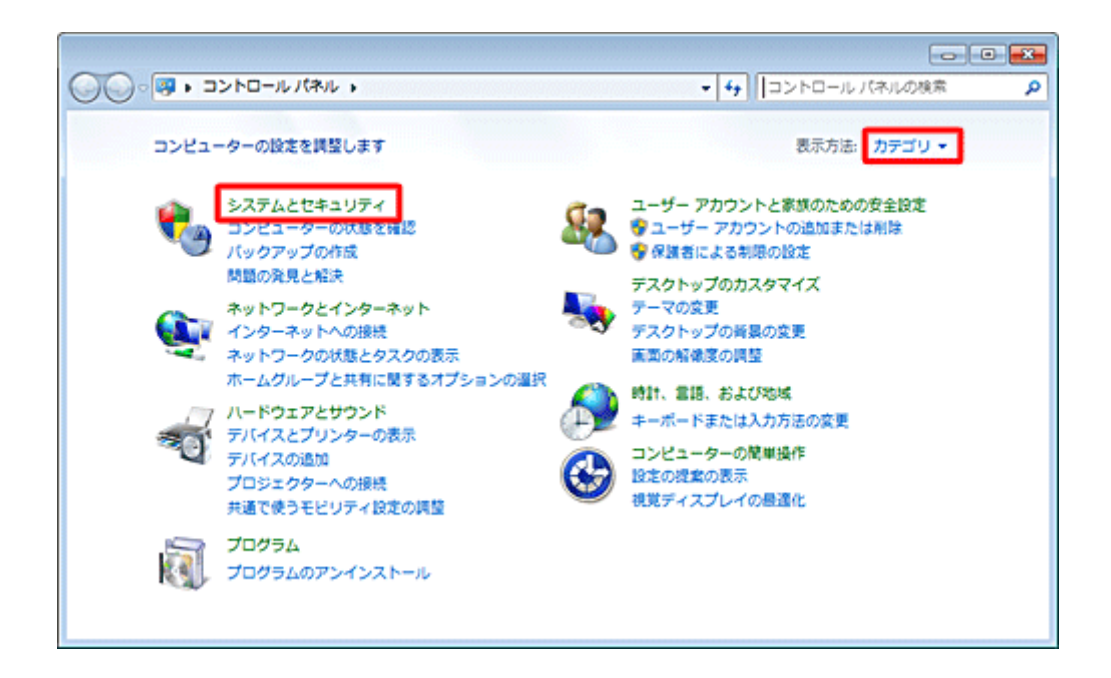

3. 「Windows Update」欄の「自動更新の有効化または無効化」をクリックします。

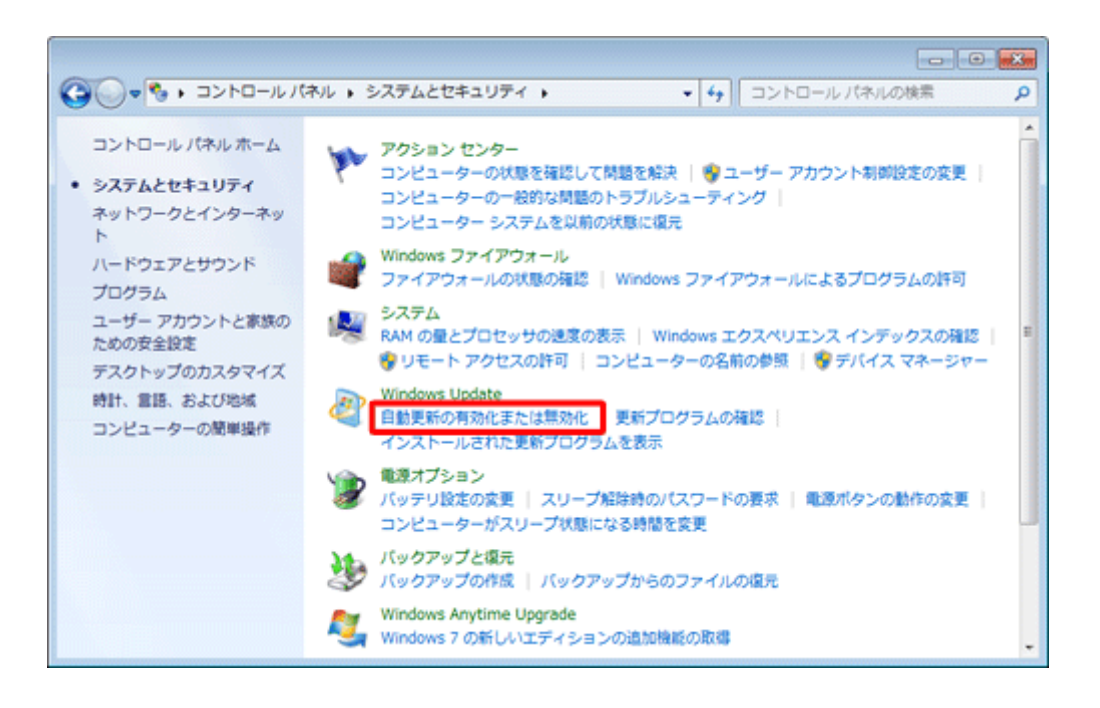

4. 「重要な更新プログラム」ボックスから 「更新プログラムを自動的にインストールする」をクリックします。

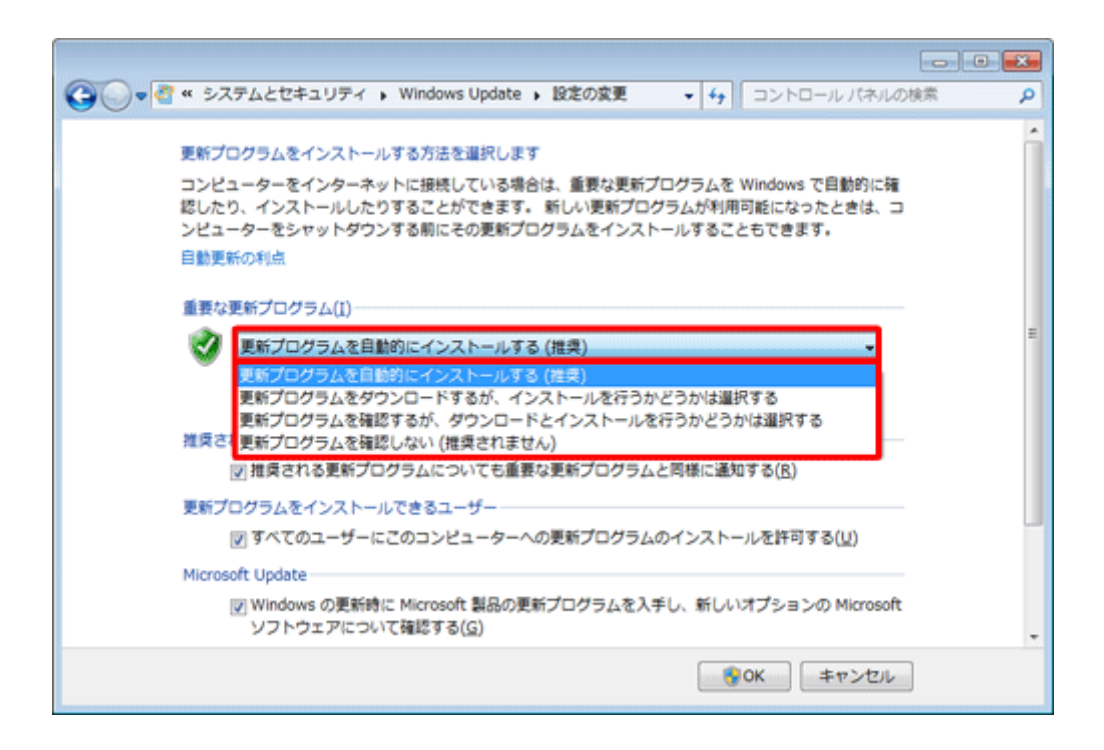

5. 赤枠で囲んだ部分を「毎週土曜」「15:00」と設定して「OK」をクリックして下さい。

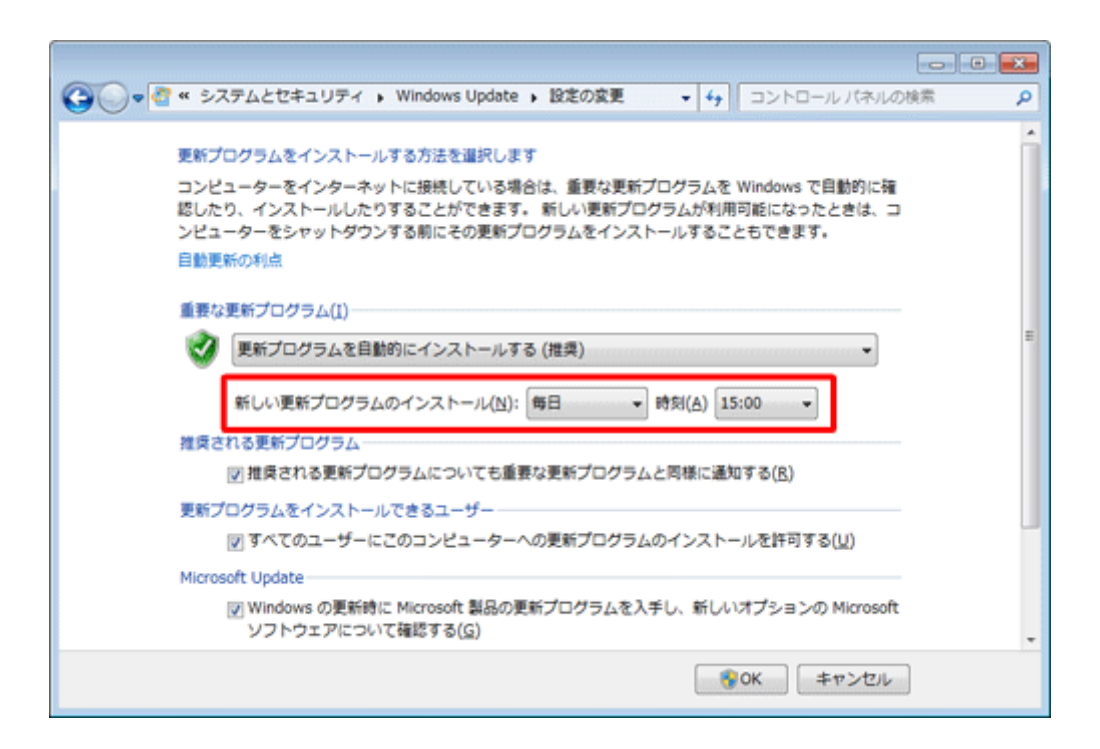

この設定により、OS の自動アップデートは ON の状態でありながら、 EA の稼働に支障をきたさない時間にアップデートしてくれるようになりました。

OS の自動アップデートに関しては無効であっても特に問題はありませんが、無効にした場 合であっても、定期的(四半期に 1 回程度は)手動でアップデートして頂きますようお願 い申し上げます。

アップデートの時間に関しては「土曜日午前7:00以降~日曜終日」であれば 問題ないです。

# <span id="page-15-0"></span>6. Windows 起動時にパスワード入力を省略する

EA を稼働させるためだけの PC ならば、最初からパスワード設定を行わないことで対応も可 能ですが、初期設定の段階でパスワード設定を行っている場合は、以下の方法でパスワー ド入力を省略する事が可能です。

パスワード入力を省略することで、再起動させた後、自動的にパソコンが起動します。 ※複数人で PC を利用している場合は行わない方が良いかもしれません。

※ 起動時のパスワード入力を省略するように設定しても、起動時以外にパスワードの入力 が必要となる場合があります。パスワードは忘れないように注意してください。

- 1. 「Windows」キーを押しながら「R」キーを押します。
- 2. 「ファイル名を指定して実行」が表示されます。 「名前」ボックスに半角文字で「netplwiz」 (または「control userpasswords2」)と入力し、 「OK」をクリックします。

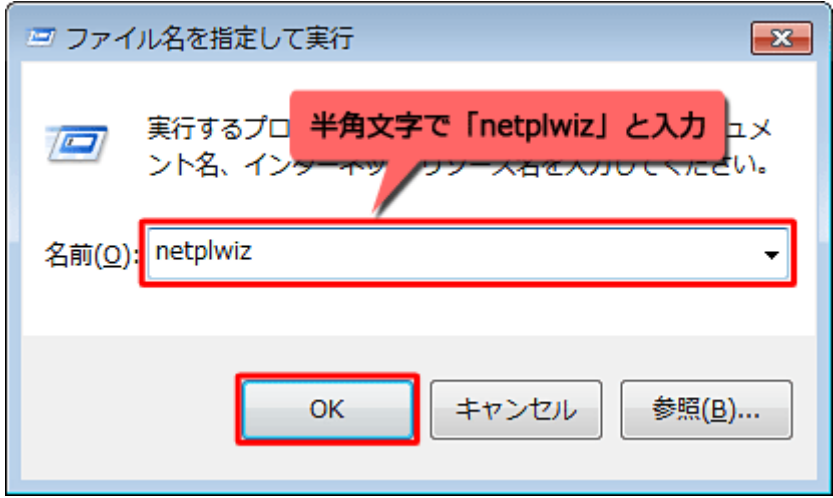

3. 「ユーザーアカウント」が表示されます。 「ユーザー」タブをクリックし、「このコンピューターのユーザー」ボックスから 自動ログオンを設定したいユーザー名をクリックします。 (色が反転している状態にする)

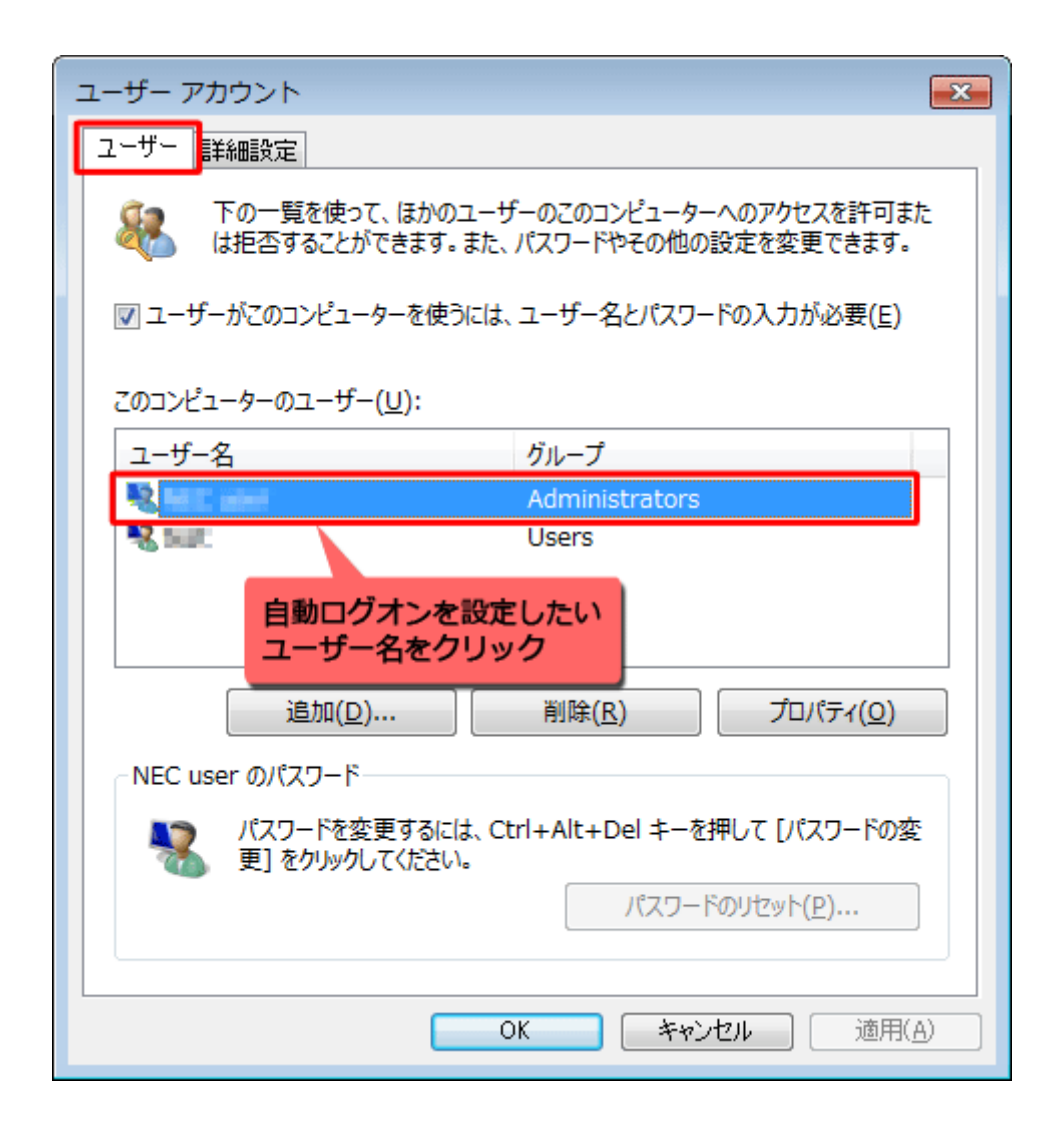

4. 「ユーザーがこのコンピューターを使うには、 ユーザー名とパスワードの入力が必要」のチェックを外し、 「OK」をクリックします。

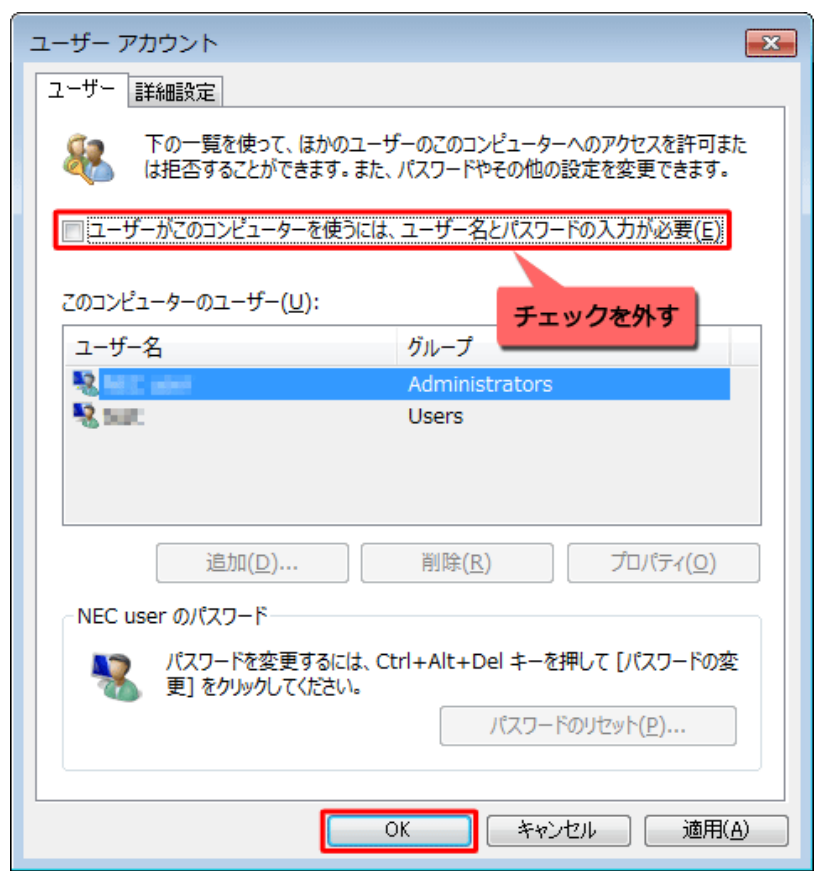

5. 「自動ログオン」が表示されます。

「パスワード」ボックスと「パスワードの確認入力」ボックスにログオン時に 使用するパスワードを入力し、「OK」をクリックして終了です。

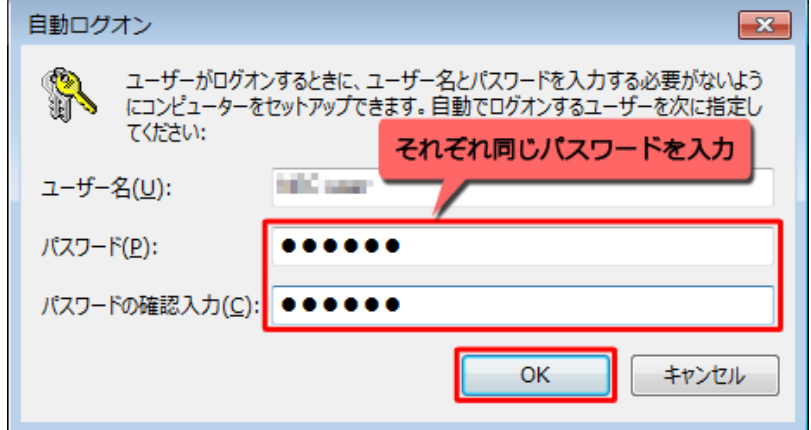

# <span id="page-18-0"></span>7. PC のセットアップ⑤ スタートアップに項目を追加する

再起動が行われた後に、自動的に MT4が起動するように スタートアップに MT4 を追加しておきましょう。

1. スタートアップに登録したいソフトのショートカットキーを作成する

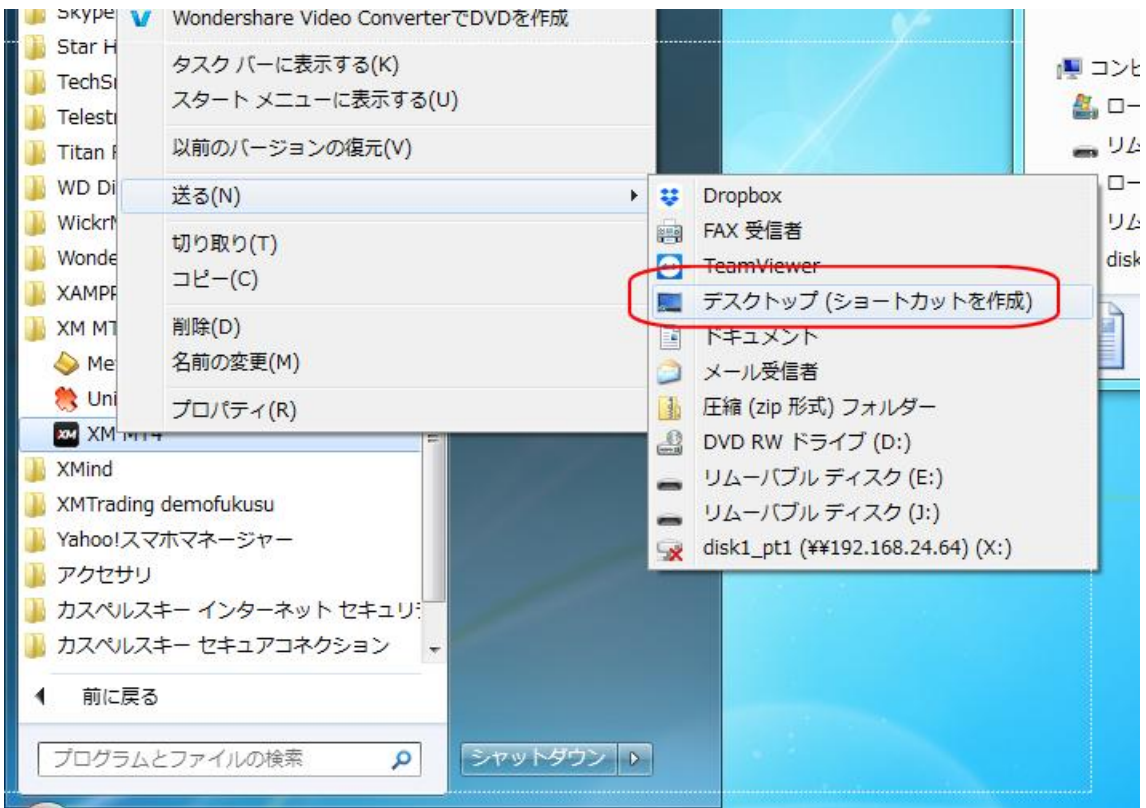

2. デスクトップにショートカットキーが出来ました。

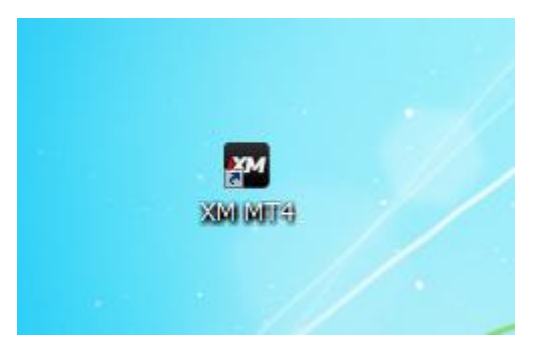

- 3. 「Windows」キーを押しながら「R」キーを押します。
- 4. 「ファイル名を指定して実行」が表示されます。 「名前」ボックスに半角文字で「shell:startup」と入力し、 「OK」をクリックします。

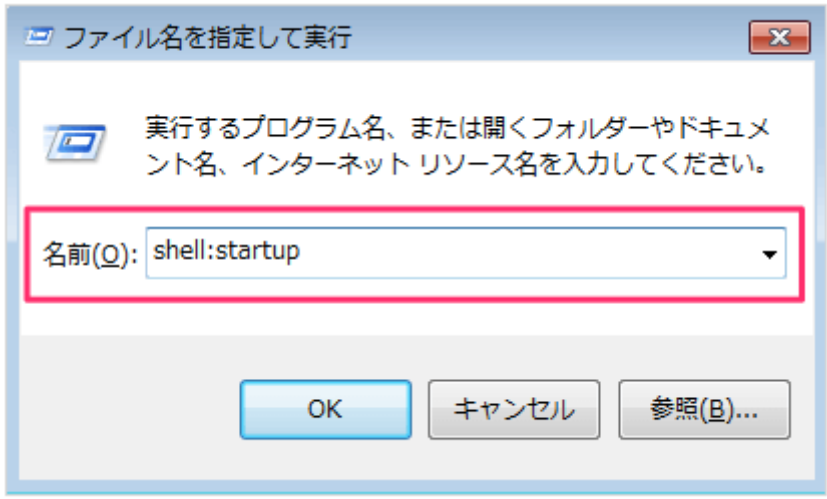

- 5. スタートアップフォルダーが開いたら、
	- 1で作成したショートカットキーを挿入します。

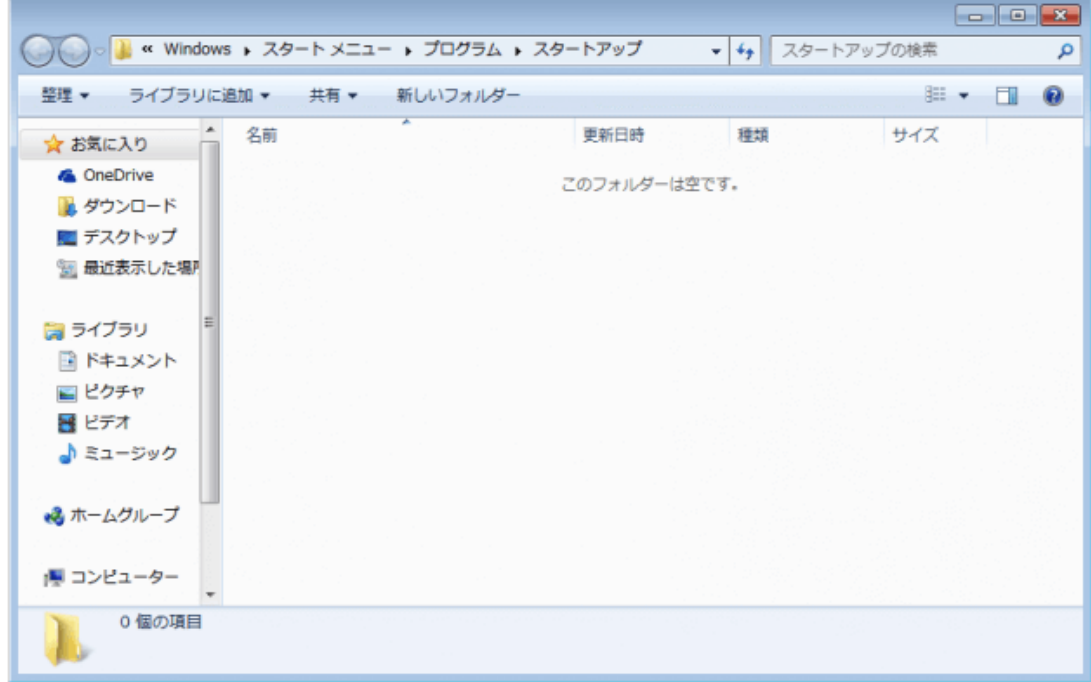

6. 再起動を実行し、処理したソフトが自動で起動するかチェックして下さい。

## <span id="page-20-0"></span>8. PC のセットアップは完了です。

上記の PC セットアップ①~⑤までが完了しましたら、PC のセットアップは完了です。

## 目的としては、PC が自動的にシャットダウンしたり、再起動したりした時に、 EA が稼働しなくなるトラブルを解消したいだけなので、

全ての項目に関して完璧に行っておかなければならない訳ではありません。

安全に EA を稼働させておく為に、様々なイレギュラーを想定した上での対策に過ぎません ので、対処できなかった所に関しては注意しながら稼働していって頂けますと幸いです。

#### <span id="page-20-1"></span>9. PC のセットアップ⑥ Q&A ウイルス対策・通信などに関して

#### Question

通信に関してですが無線でも構いませんか?

#### Answer

はい、僕も無線で EA を稼働させているので基本的には問題はありませんが、 どうしても通信エラーが起こってしまい EA が停止している事はありますので、 1日1回はチェックを行う事をおススメしています。

#### **Question**

ウイルス対策に関してウイルス駆除ソフトなどは必要でしょうか?

#### Answer

EA を稼働させる PC の利用範囲によると思います。 EA を稼働させるだけならば所定の場所との通信しか行いませんのでウイルスソフトは不必 要であると僕は考えています。MT4 のインストールに関しても実行ファイルをダウンロード してフラッシュメモリーなどで移動すれば通信も使いませんしね (笑)

### Question

システムエラーっておきますか?

## Answer

100%安全に稼働するシステムはありませんからエラーは起こります。 その予防対策として1カ月~3ヶ月に1回はパソコンを再起動させて下さい。

## <span id="page-21-0"></span>10. 最後に

EA 稼働させる前に覚えておいて欲しいのですが、 投資はお金に働いてもらう代わりに

#### ①リスクを呑む(損失を受け入れる)②リターンを獲得する

という原理原則を必ず理解しておく必要があります。

リスクを呑まなければ、リターンを獲得する事は出来ませんので、 必ず、自分の生活に影響のない余剰金で行って頂きますようお願い申し上げます。

今まで投資を行った事が無い人は、 投資に対して『過剰な夢やロマン』を抱いてしまう傾向にありますが、 投資ほど残酷なビジネスはありません。

楽をして稼げる代わりに、一生懸命頑張って稼いだ大切なお金を いとも簡単に失う可能性も共存しているビジネスです。

投資の世界において『100%確実に稼げる』というのはあり得ませんので、 み本回収までが勝負だと割り切って頂き、リスクを呑んだ上で運用して下さいね。 (1 回分の損切り金額を稼げたら精神的にめっちゃ楽になります)

元本回収を達成できたら、後は少しの作業で半自動的にお金を稼いでくれますから、 あなたの生活を支えてくれる 1 つの収入源となると思いますよ。

それでは、EA を受け取る前ですが、 出来る限りの事前準備は今の内に終わらせておきましょう。